## 在 01-Scene 中拉出 Walkthrough Scence

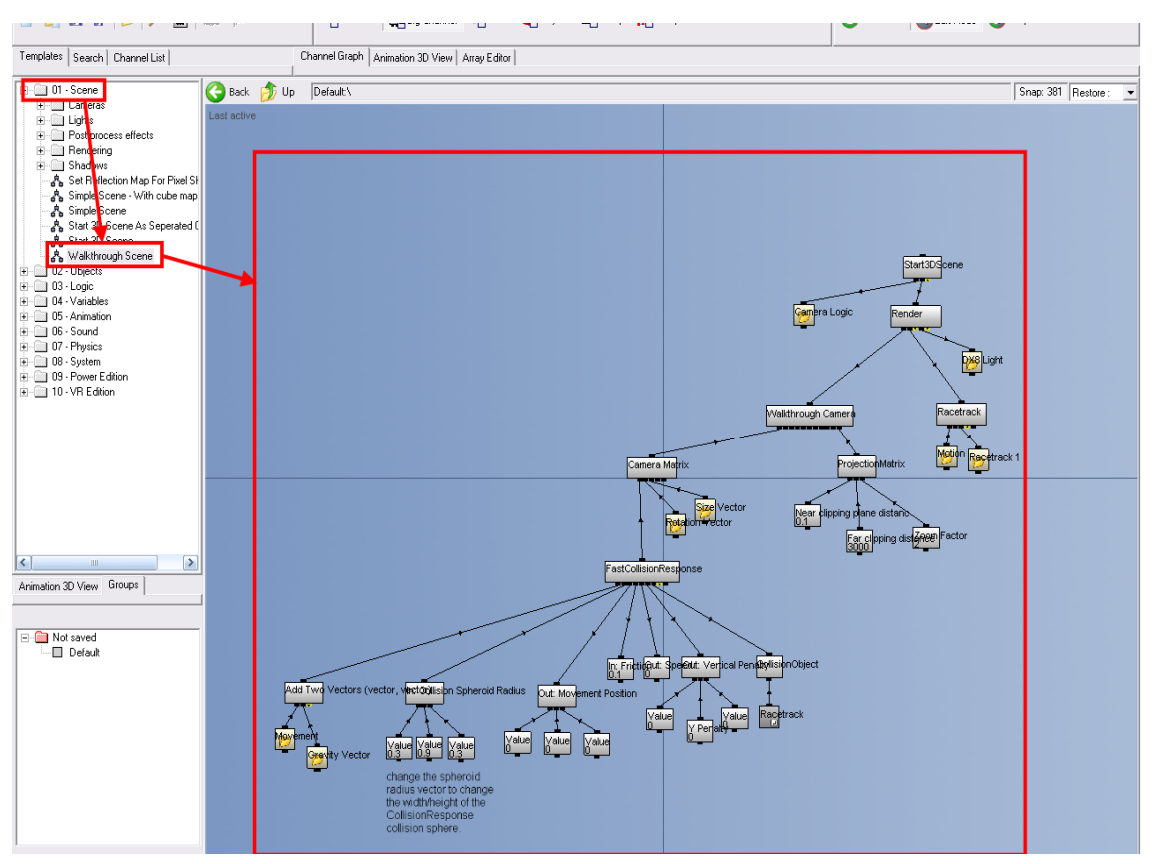

將 Walkthrough Camera 下的資料夾縮小並且取消連結

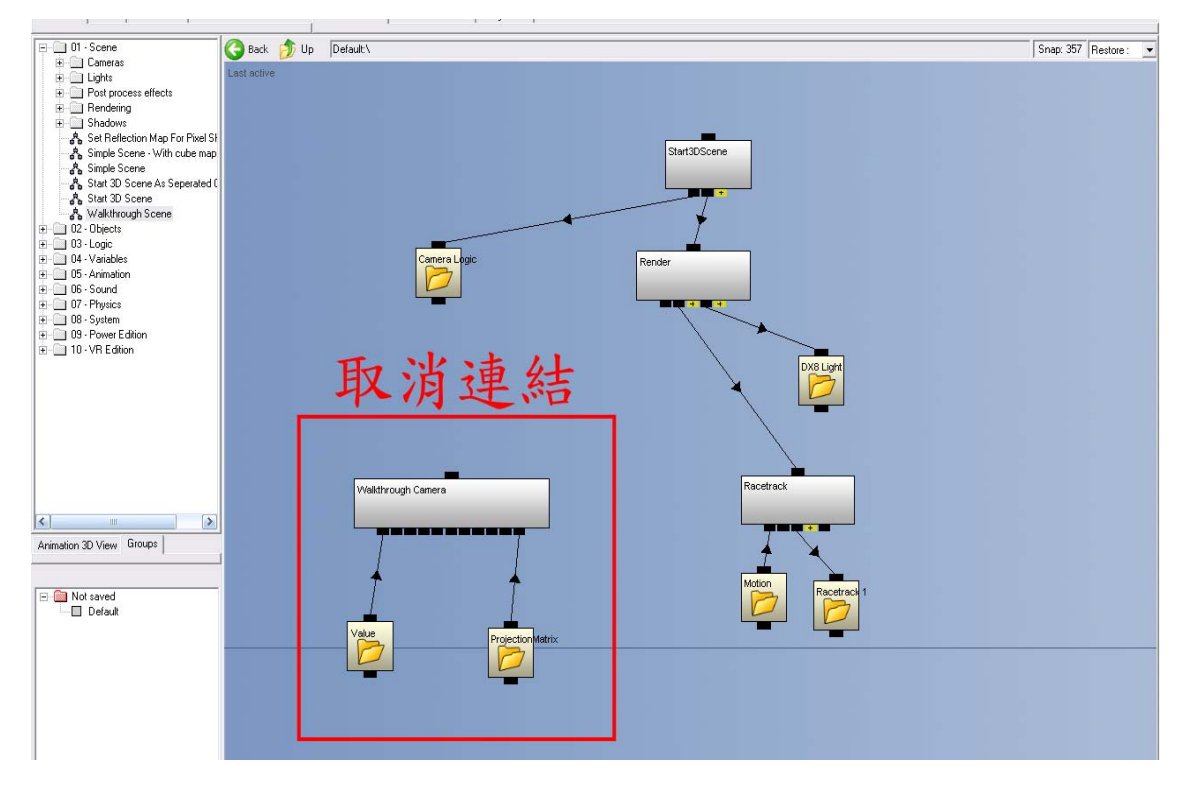

在 Scence→Cameras 中拉出 Object Inspection Camera 並且將其中的物件整理放在 資料夾中如圖

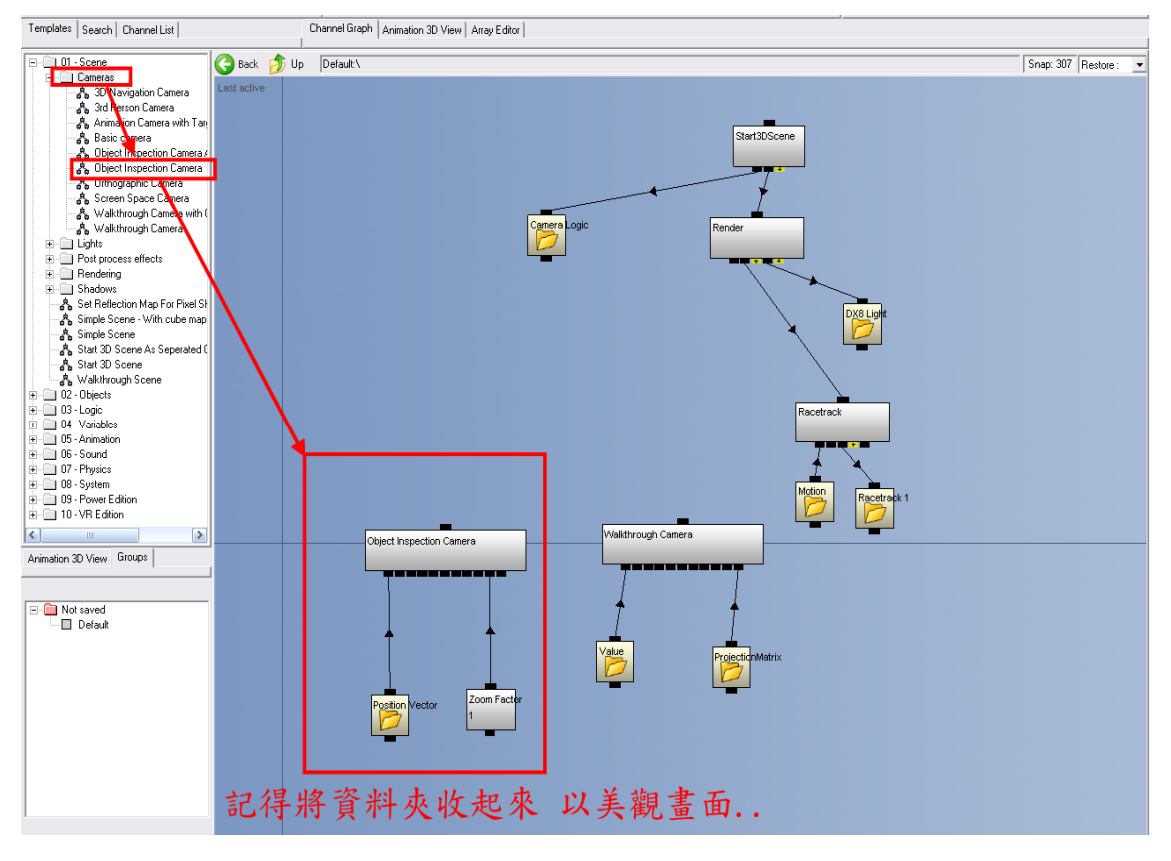

之後在 Logic 中拉出 Channel Switch 並且點選兩下之後選取 Camera 按下 Set 後按 OK

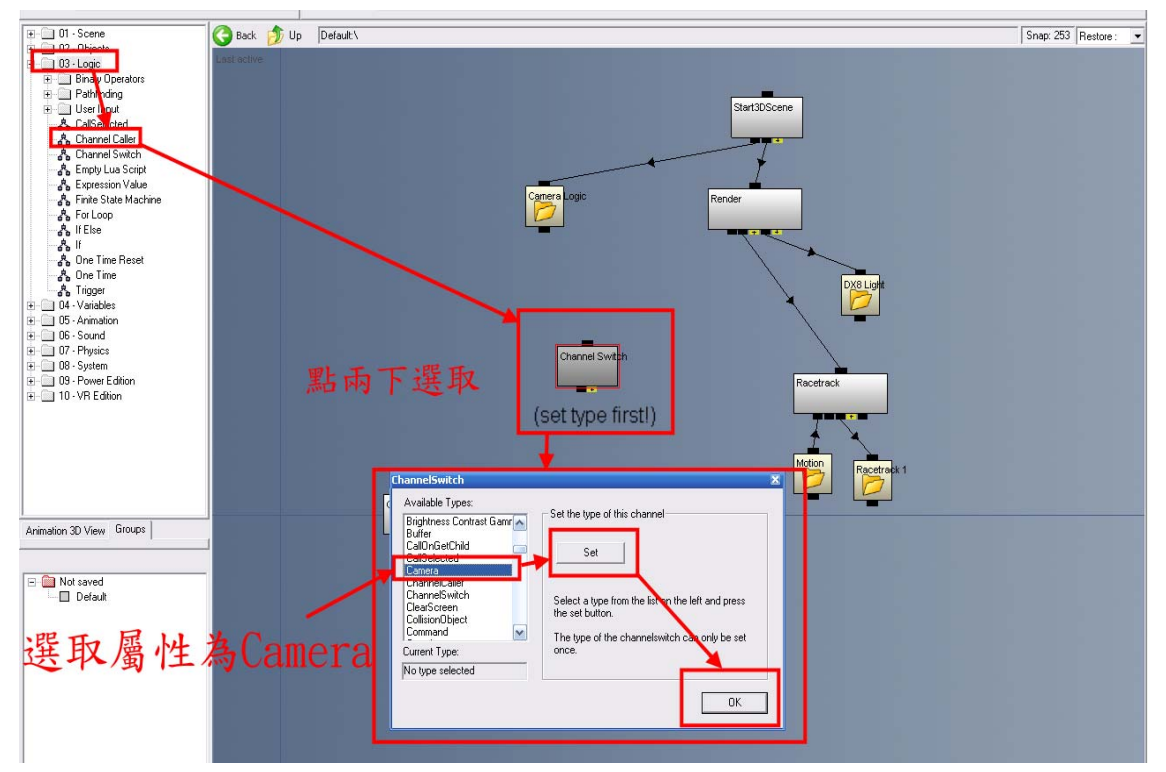

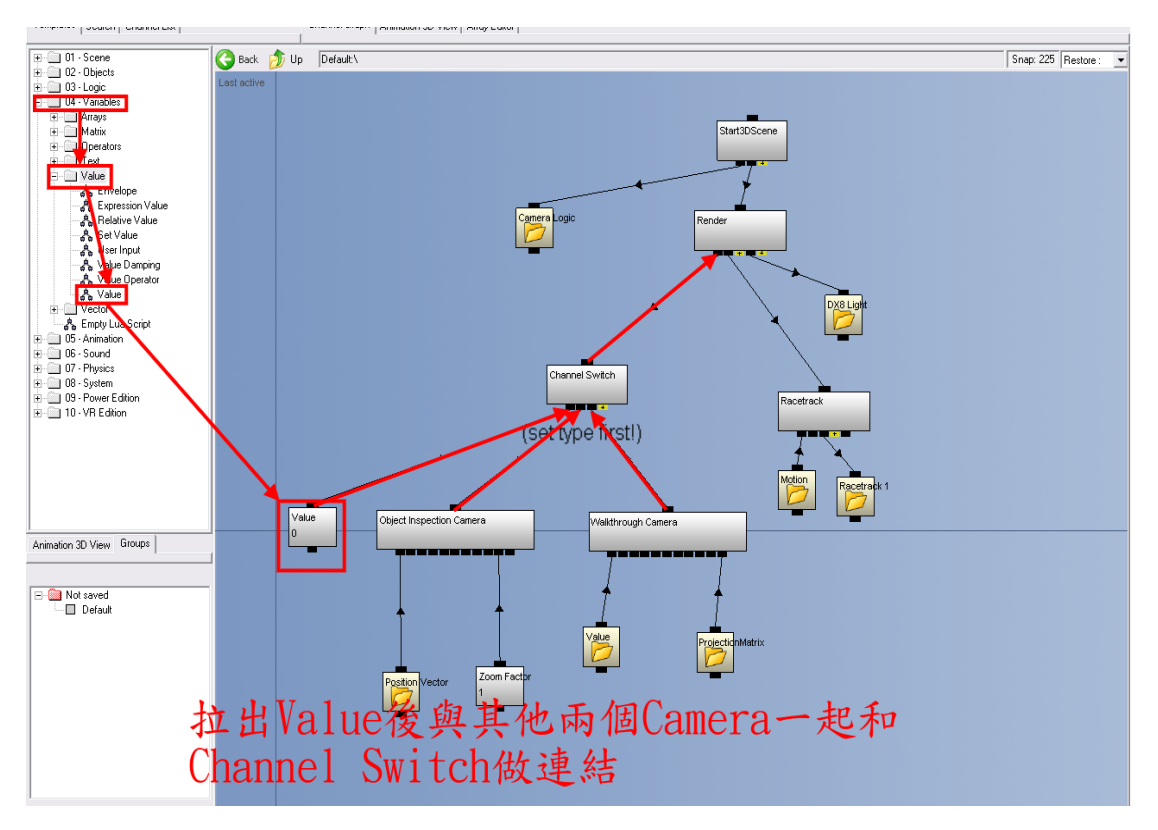

拉出 Channel Caller、Tigger、User Input 然後做連結 如圖

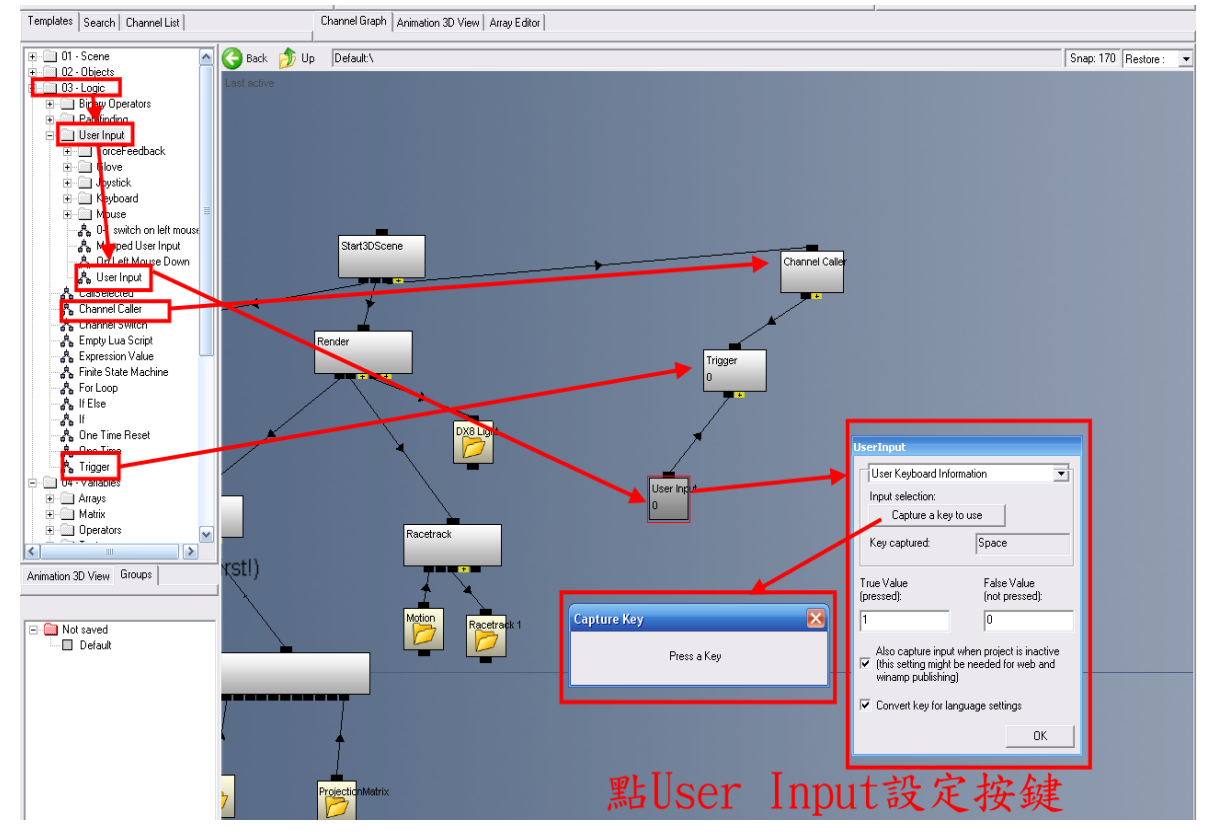

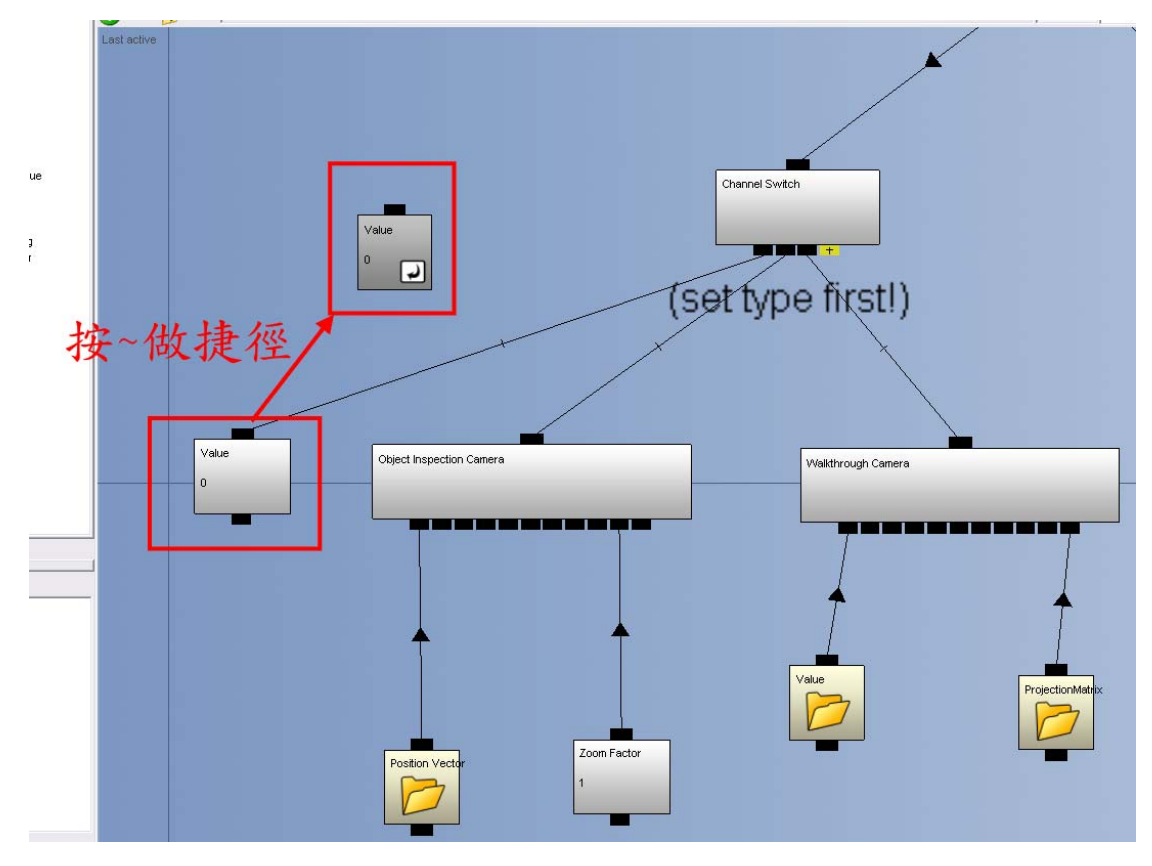

拉出 Set Value 和 Tigger 做連結 並且將剛剛做的捷徑和 Set Value 做連結

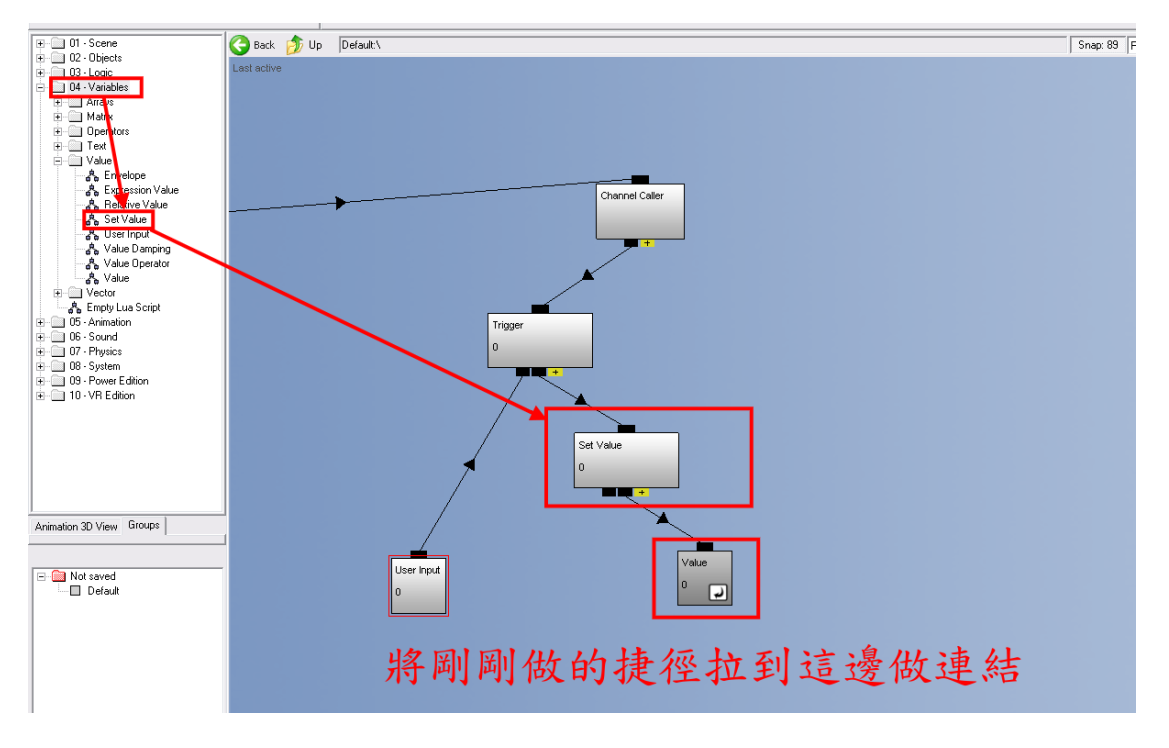

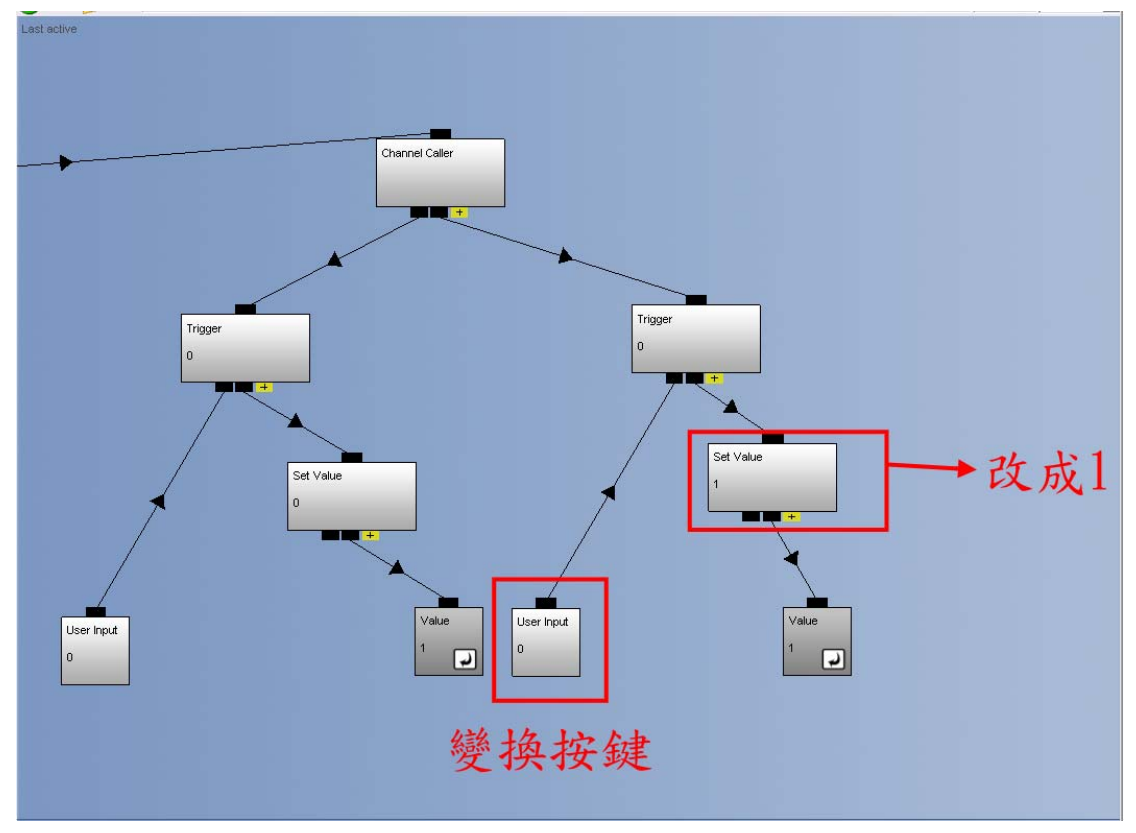

之後一樣在做出一個但是將按鍵更換 以及將 Set Value 裡的數值改成 1